# **大学Gmail(Googleアカウント)再設定用の登録**

再設定用の電話番号やメールアドレスを設定しておくと、パスワードを忘れた場合に自分でリセットを行うことができます。

・早めに設定を行ってください。 ・今後、電話番号やメールアドレスが変更になった場合は、必ず変更してください。 注意事項

- (1)GmailなどGoogleサービスの**「設定」**から**「アカウント」**をクリックします。
- (2)アカウント管理画面から左側の**「セキュリティ」**をクリックします。

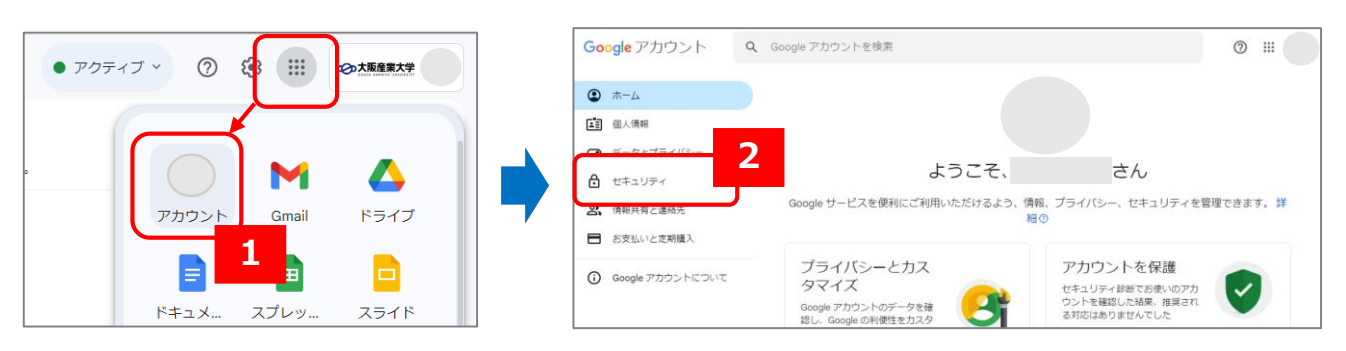

#### (3)**「携帯電話番号を追加してください」「メールアドレスを追加してください」**から情報を登録します。**(両方の登録が推奨)** その後の手順は、画面の指示に従ってください。

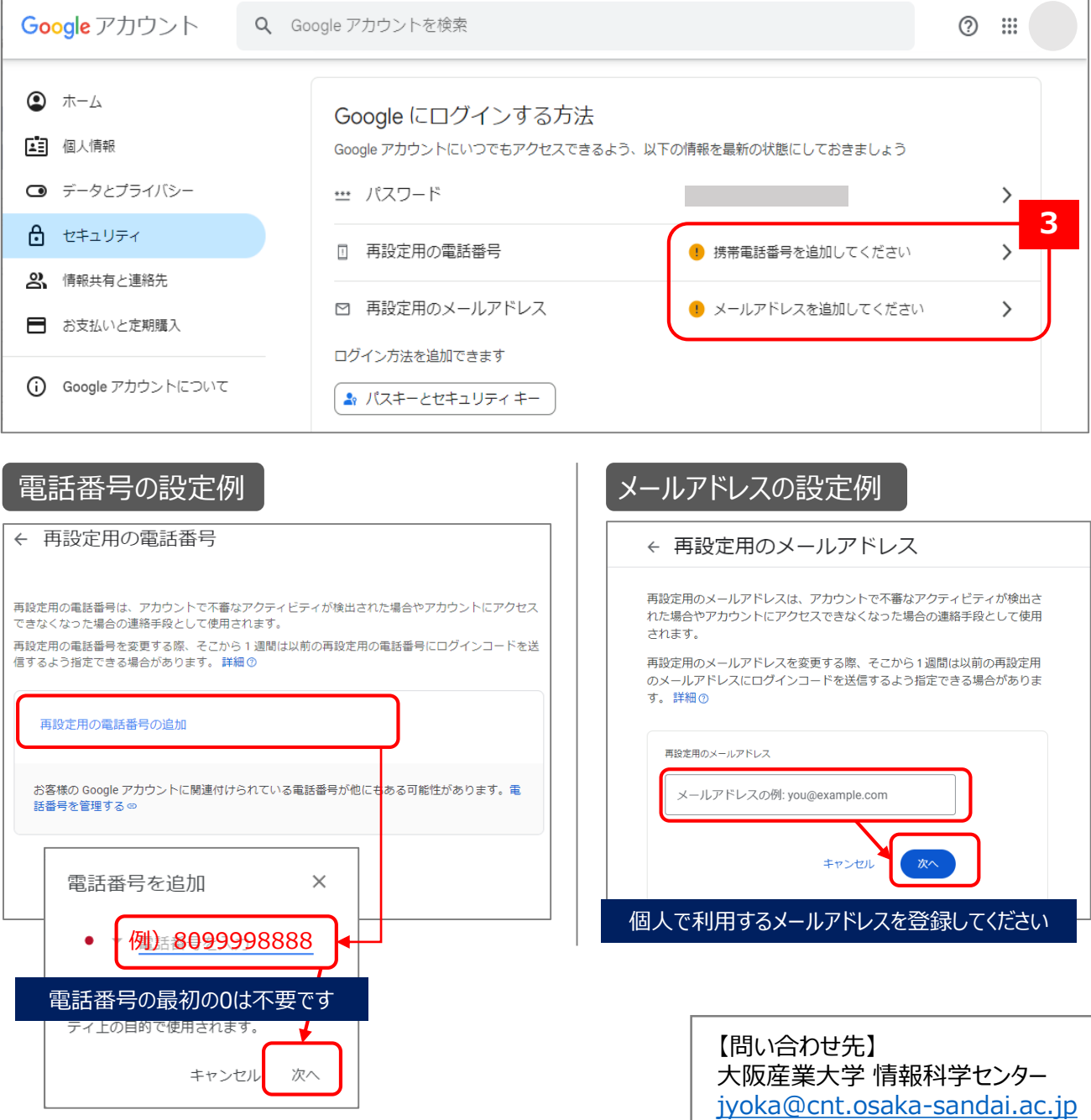

# **大学Gmail(Googleアカウント)パスワード初期化方法**

大学Gmail (Googleアカウント) のパスワードを忘れた場合は、以下2つの方法でリセットできます。

**方法1 自分自身で初期化を行う (事前にP.1の再設定用の登録が必要です)**

**Gmailパスワード初期化申請を行う(情報科学センターにて初期化を行う)** <u>[・ポータルシステム](http://wr19.osaka-sandai.ac.jp/cnt/portal-Infomation/)</u>にログイン後、左側メニュー「各種リンク」にある「(13)Gmailパスワード初期化」から申請してください。

### **【方法1】自分自身で初期化を行う**

- (1)「パスワードをお忘れの場合」をクリックします。
- (2)再設定用に登録している端末や電話番号やメールアドレスに通知が届きますので画面指示に従ってください。

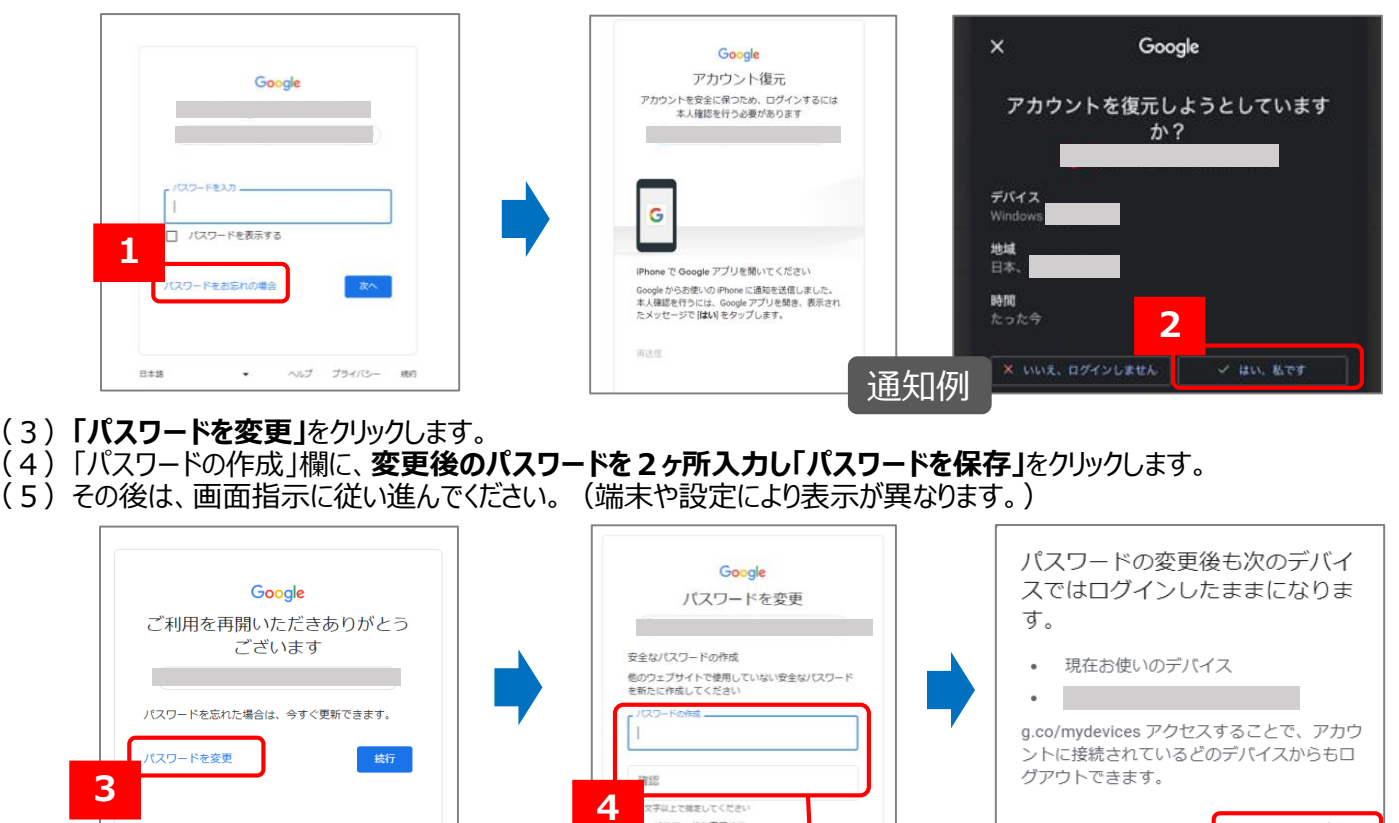

<br><br>アスワードを表示する

パスワードを保存

スキップ

# **【方法2】Gmailパスワード初期化申請を行う(情報科学センターにて初期化を行う)**

右図のような表示や自分でパスワード変更ができない場合は、

【方法2】の初期化申請を行ってください。

(1[\)ポータルシステムに](http://wr19.osaka-sandai.ac.jp/cnt/portal-Infomation/)ログイン後、左側メニュー「各種リンク」にある「(13)Gmailパスワード初期化」から申請してください。 (2)申請後、本人確認を行い初期化を行います。

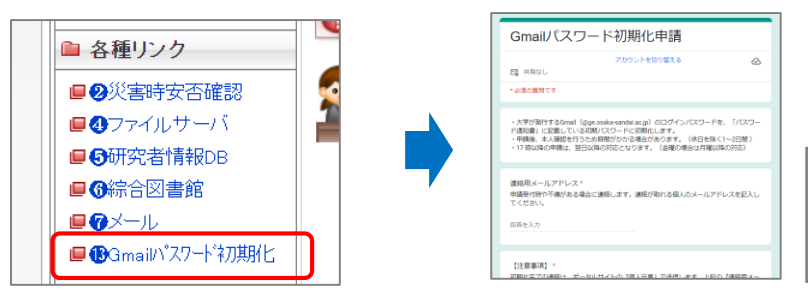

【問い合わせ先】 大阪産業大学 情報科学センター [jyoka@cnt.osaka-sandai.ac.jp](mailto:jyoka@cnt.osaka-sandai.ac.jp)

表示例

п

キャンセル パスワードを変更

Google ログインできませんでした

ドメイン管理者にお問い合わせください。 詳細

**方法2**